## **Založení nového pracovního příkazu nad majetkem**

Založení nového [pracovního příkazu](https://docs.elvacsolutions.eu/pages/viewpage.action?pageId=58204177) (plánu servisní činnosti nebo generované servisní činnosti) nad [systémy](https://confluence.elvacsolutions.eu/pages/viewpage.action?pageId=144966820) nebo [objekty](https://confluence.elvacsolutions.eu/display/TECHISDOCLATEST/Objekty) probíhá v modifikované podobě se stejným postupem jako u [technologií,](https://confluence.elvacsolutions.eu/display/TECHISDOCLATEST/Technologie) který je popsán v následujícím textu.

## **Poznámka**

Akce pro založení nového pracovního příkazu je dostupná oprávněným uživatelům z evidence [Technologie](https://docs.elvacsolutions.eu/display/TECHIS194DOC/Technologie) nebo [Majetek.](https://docs.elvacsolutions.eu/display/TECHIS194DOC/Majetek)

V [navigaci](https://docs.elvacsolutions.eu/pages/viewpage.action?pageId=58197072) zvolte evidenci [Technologie](https://docs.elvacsolutions.eu/display/TECHIS194DOC/Technologie) a ze seznamu vyberte technologii(e), na které(ých) chcete založit nový pracovní příkaz.

Formulář pro založení nového pracovního příkazu lze vyvolat několika způsoby:

- na [kartě](https://confluence.elvacsolutions.eu/pages/viewpage.action?pageId=143688820) **Domů** klikněte ve skupině **Akce** na položku **Přiřadit pracovní příkaz Založit pracovní příkaz Nový jednorázový příkaz.**
- z [kontextové menu](https://docs.elvacsolutions.eu/pages/viewpage.action?pageId=58197084) volbou **Přiřadit pracovní příkaz Založit pracovní příkaz Nový jednorázový příkaz**.

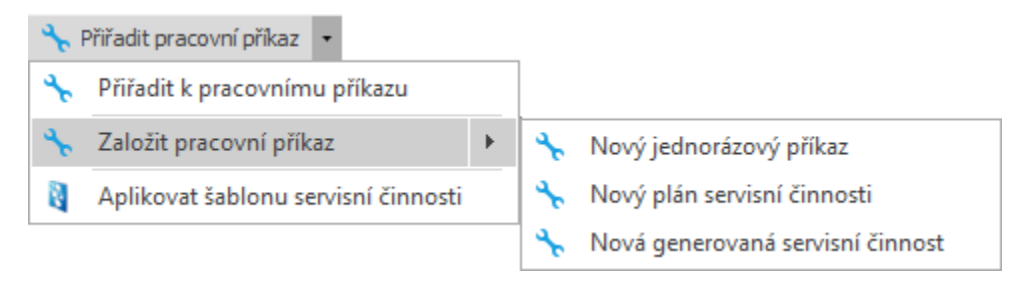

Poté se zobrazí předvyplněný formulář pro zadání nového jednorázového pracovního příkazu. Význam jednotlivých polí formuláře je popsán v kapitole [Struktura formuláře pracovní příkaz](https://docs.elvacsolutions.eu/pages/viewpage.action?pageId=58204213). Vyplňte povinné položky a záznam [uložte.](https://docs.elvacsolutions.eu/pages/viewpage.action?pageId=58197307)

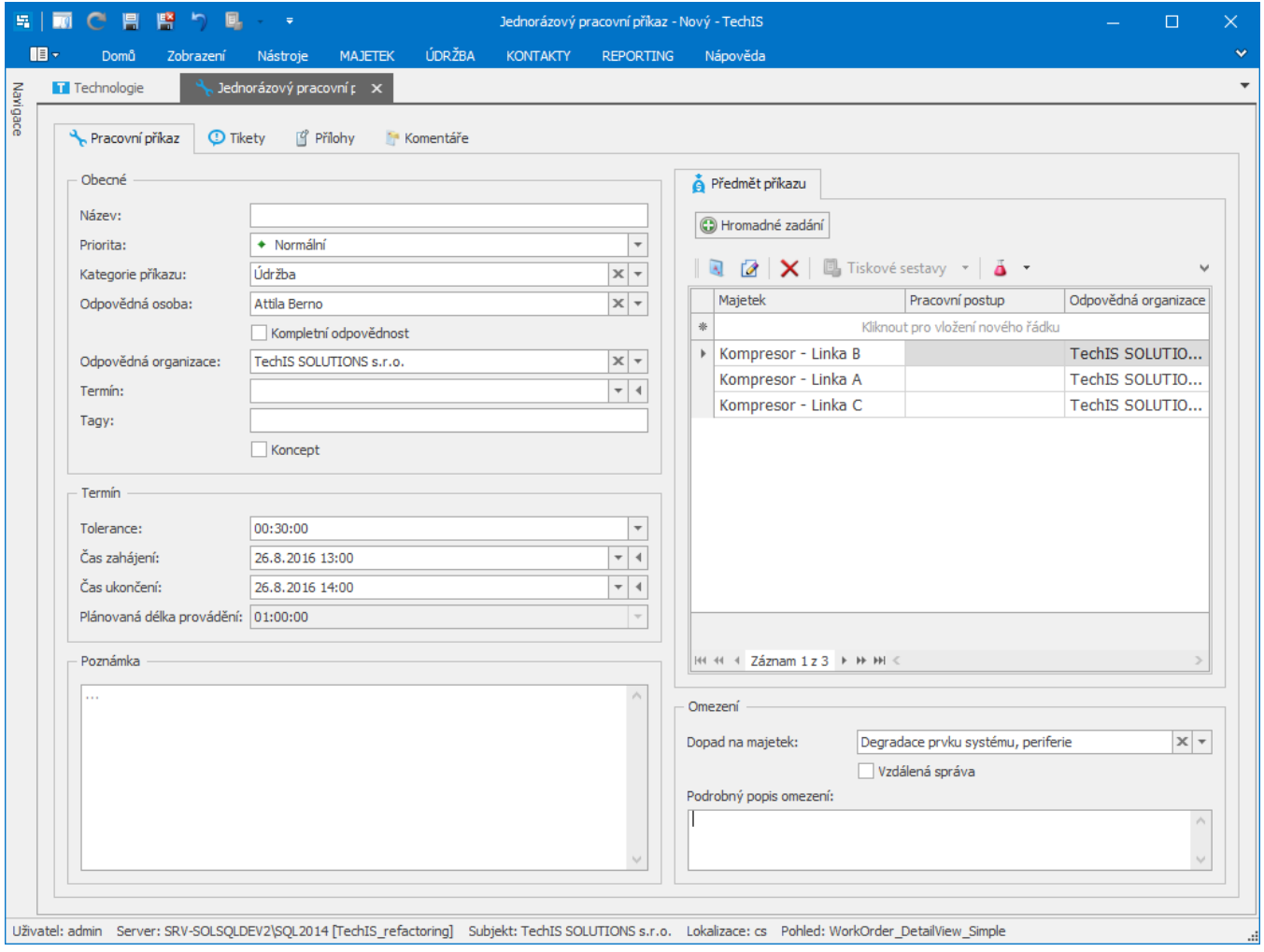